# KD-EASY®. powered by<br>**koopmanndruck**

## **REGISTRIERUNG BEI KD-EASY®**

Dieses Tutorial beschreibt den Registrierungs- und Login-Prozess bei KD-Easy®.de.

**[Allgemeine Informationen](#page-1-0)**

**[Registrierungslink / Registrierungsseite](#page-2-0)**

**[Registrierungsformular](#page-4-0)**

**[Login](#page-8-0)**

**[Probleme mit der Registrierung](#page-10-0)**

**[Passwort vergessen](#page-12-0)**

**Passwort ändern**

**[Ausloggen](#page-17-0)**

**[Hinweise](#page-18-0)**

# KD-EASY<sup>®</sup>.de

## <span id="page-1-0"></span>**Allgemeine Informationen**

Damit dies funktioniert, müssen für Ihre Firma einige Einstellungen vorgenommen und die öffentliche Registrierung freigeschaltet sein. Sie bekommen dann einen direkten Login.

In unserem Tutorial verwenden wir eine Testfirma. Einige Farben, das Firmenlogo oder auch die Mailtexte sind individuell und können bei Ihnen abweichen.

# **KD-EASY®** powered by<br>**koopmanndruck**

## <span id="page-2-0"></span>**Registrierungslink / Registrierungsseite**

Für die erstmalige Registrierung und/oder dem Login erhalten Sie einen Link zu KD-Easy®. Beispielsweise: <http://kd-easy.de/konecranes/>

Dieser wird Ihnen entweder über Ihr Intranet angeboten, Sie erhalten diesen per E-Mail von Ihrem/Ihrer Vorgesetzten/r, von uns direkt oder er wird Ihnen unternehmensseitig anderweitig zur Verfügung gestellt.

Wenn Sie den Ihnen zur Verfügung gestellten Link mit der linken Maustasten anklicken oder ihn in Ihren Browser kopiert haben, sollte folgende Bildschirmansicht zu sehen sein:

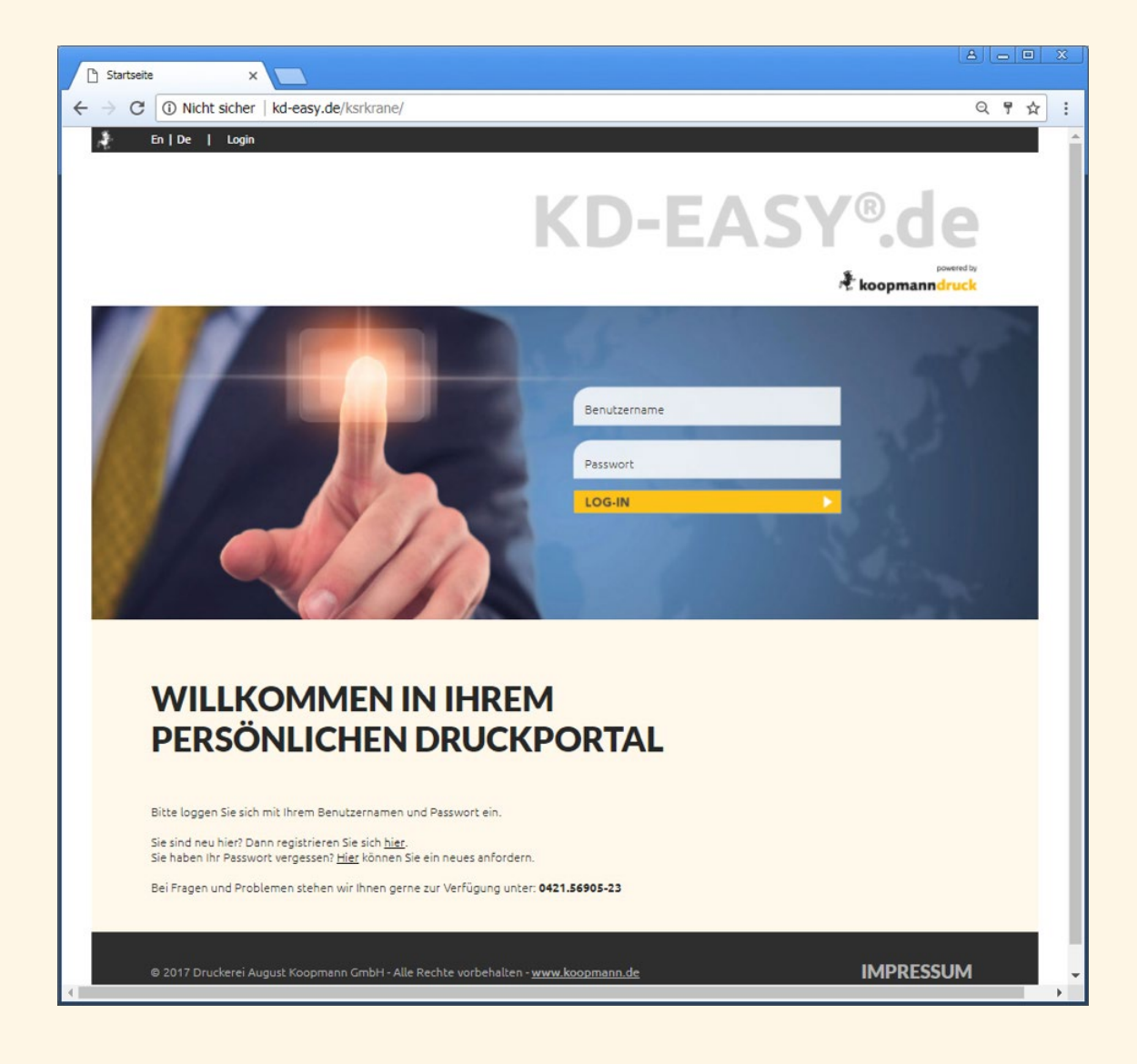

## KD-EASY®. powered by<br>**koopmanndruck**

Um sich jetzt registrieren zu können klicken Sie bitte mit der linken Maustaste auf das "hier" des Textes "Sie sind neu hier? Dann registrieren Sie sich hier!" auf Ihren Bildschirm: (siehe Pfeil)

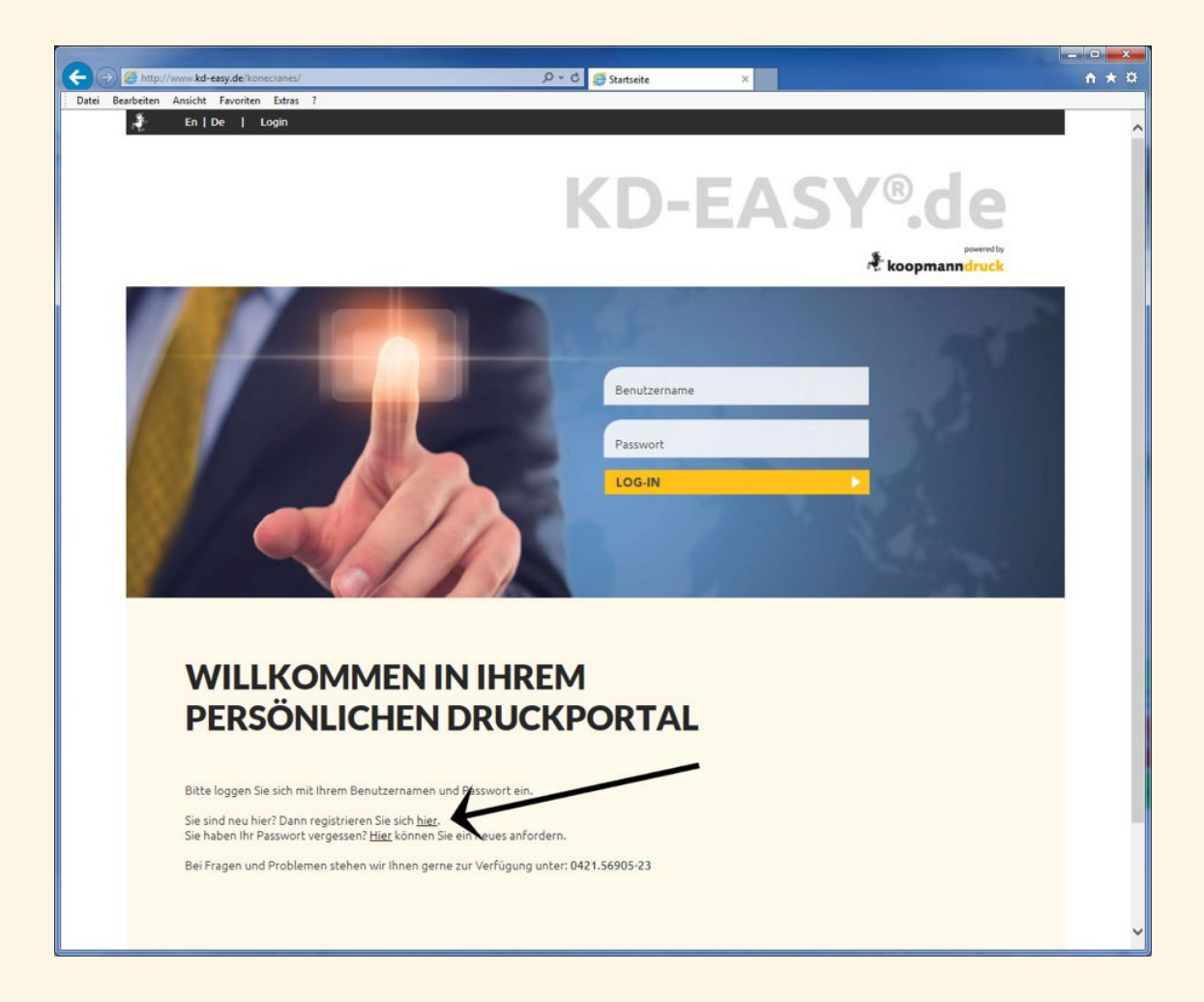

Nun gelangen Sie zum Registrierungsformular.

#### Achtung:

Sollte dieser Link in Ihrer Bildschirmansicht NICHT vorhanden sein, befinden Sie sich auf der globalen Startseite von KD-EASY® (<http://www.kd-easy.de/>)!

Da die Registrierung nur bestimmten Firmen vorbehalten ist, erscheint auf der Hauptseite kein entsprechender Hinweis! Somit wenden Sie sich bitte an Ihren Administrator, der Ihnen dann einen entsprechenden Link zur Verfügung stellen kann.

# KD-EASY® powered by<br>**Referent powered by**<br>**Reference**

## <span id="page-4-0"></span>**Registrierungsformular**

Wenn Sie auf den Link der firmenspezifischen Loginseite geklickt haben, erscheint nun das Registrierungsformular:

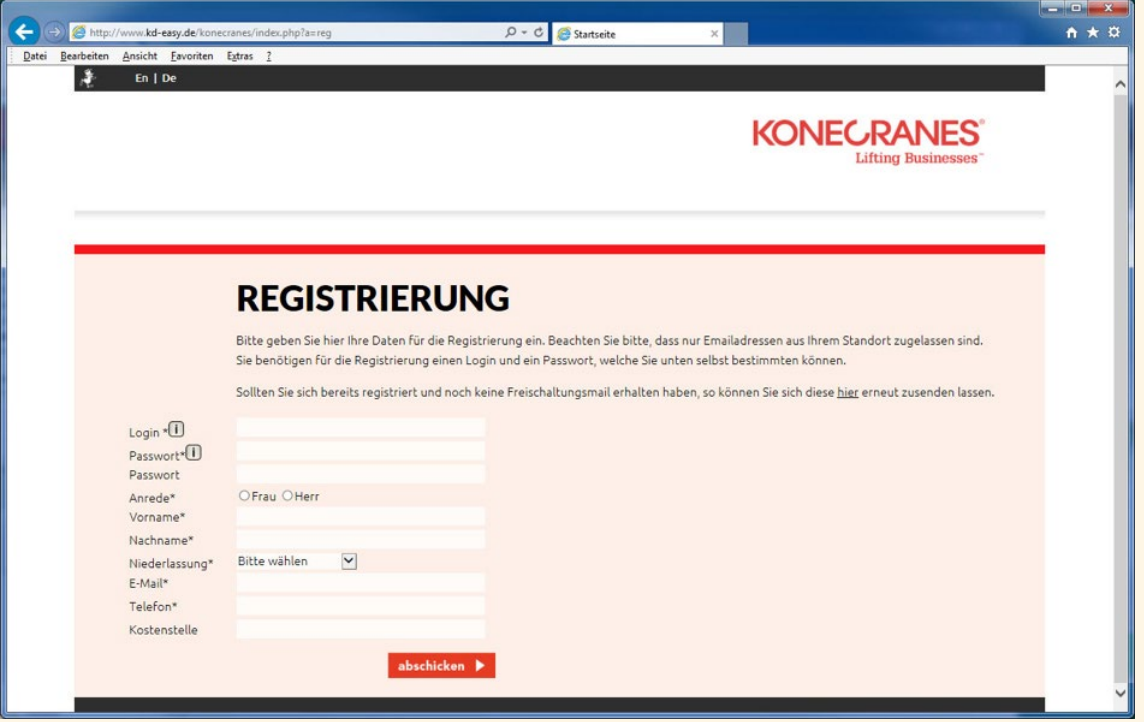

Wenn Sie mit der Maus über ein Info -Symbol gehen, wie es hier bei "Login" und "Passwort" zu sehen ist, bekommen Sie zusätzliche Hinweise zur Anlage der jeweiligen Zugangsdaten.

#### Mindestanforderungen:

#### Für Ihr "Login":

- Buchstaben und/oder Zahlen,
- es sollten mehr als 4 Zeichen sein
- keine Sonderzeichen, wie ä,ö,ü oder ?)(& oder ähnlich

#### Für Ihr "Passwort":

- Buchstaben UND Zahlen, sowie die Sonderzeichen (Bindestrich), (Unterstrich), oder .(Punkt).
- Groß- und Kleinschreibung ist erlaubt
- es müssen mindestens 8 Zeichen sein
- andere Sonderzeichen, wie ä,ö,ü oder ?)(& oder ähnlich sind NICHT erlaubt

# KD-EASY®de

Bitte füllen Sie mindestens alle Pflichtfelder (gekennzeichnet mit einem Sternchen) aus und klicken Sie auf "abschicken".

Wenn Eingaben fehlen oder falsch sind, bekommen Sie entsprechende Hinweise:

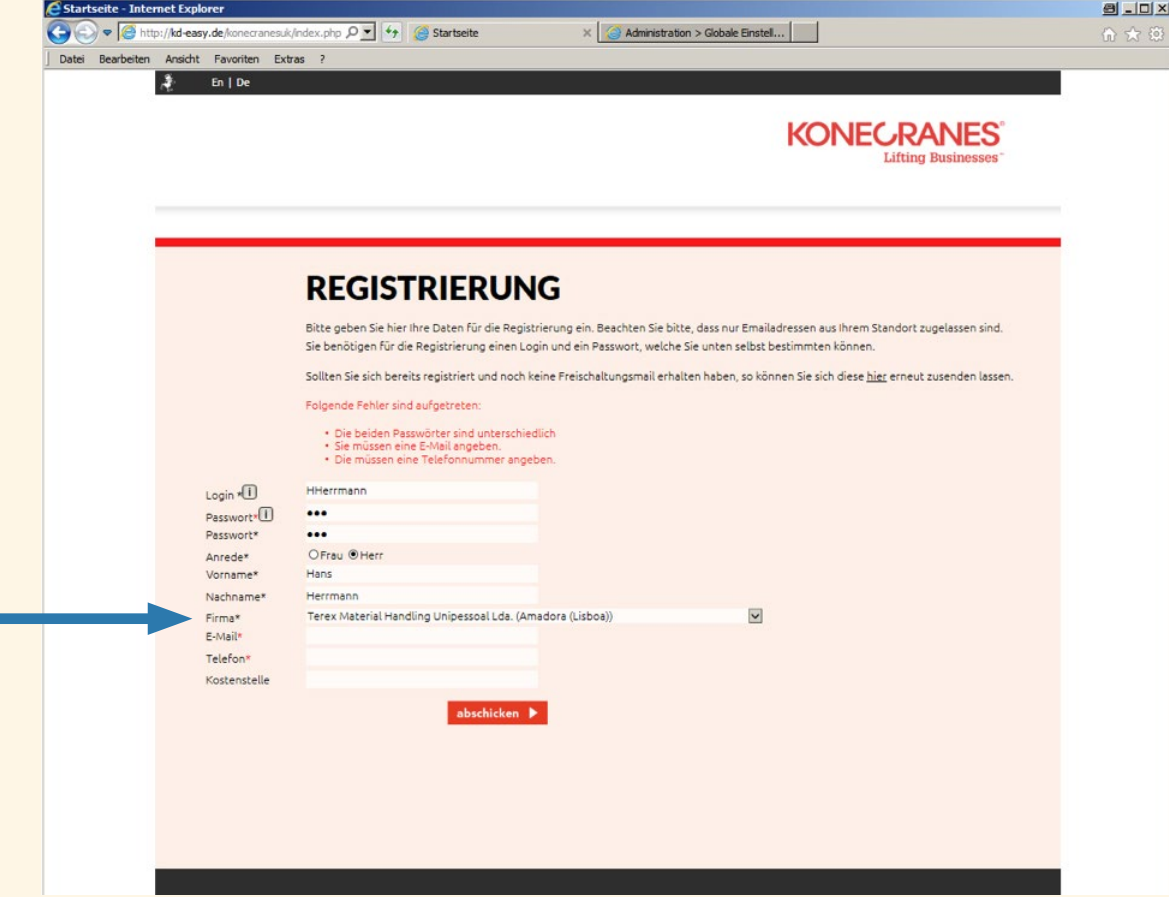

#### WICHTIG:

Unter der Auswahl FIRMA (siehe Pfeil) wählen Sie bitte unbedingt die für Sie zutreffende Firmierung aus, wenn dieses nicht korrekt voreingestellt oder fix ist.

Bitte beachten Sie dabei, dass diese im Nachhinein NICHT mehr zu ändern ist!

- Sollten Sie sich versehen und die falsche Firmierung ausgewählt haben, so informieren Sie uns bitte sofort und registrieren Sie sich mit der neuen, korrekten Firmierung nochmals!
- Wir löschen anschließend das von Ihnen uns bekanntgegebene falsche Konto!

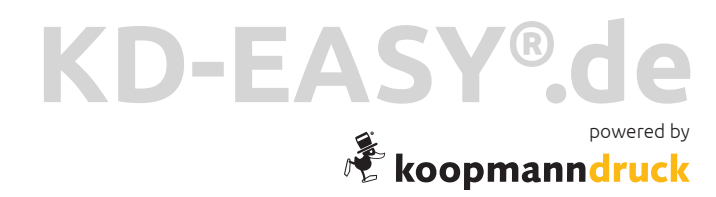

Nachdem Sie alle Felder korrekt ausgefüllt und das Formular abgeschickt haben, bekommen Sie folgende Meldung:

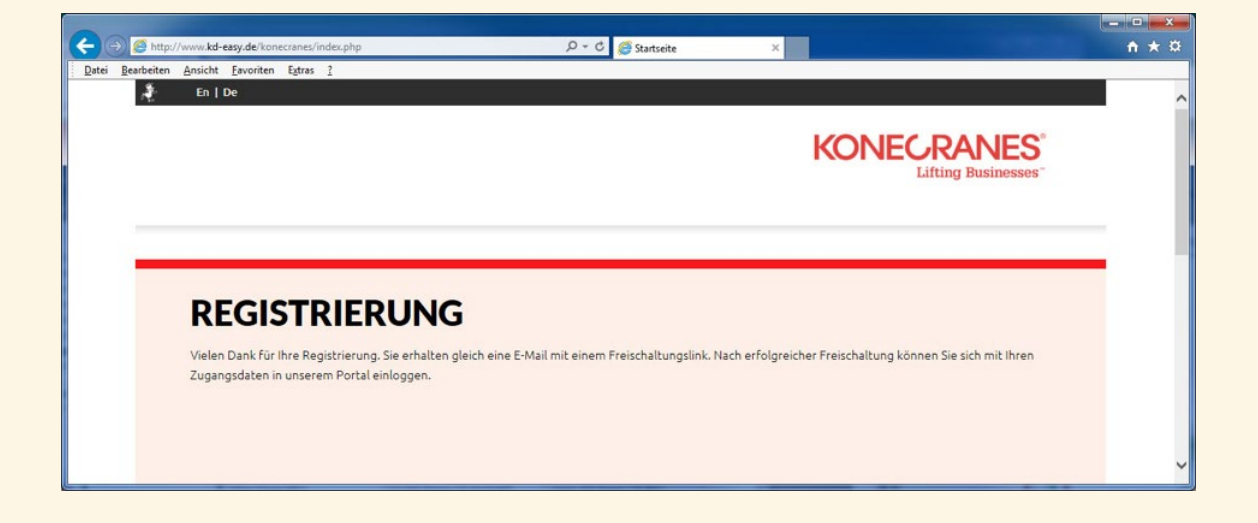

## KD-EASY®. powered by<br>**koopmanndruck**

Außerdem erhalten Sie eine E-Mail mit einem Registrierungslink: (Bitte prüfen Sie ggf. Ihren Spam-Ordner!)

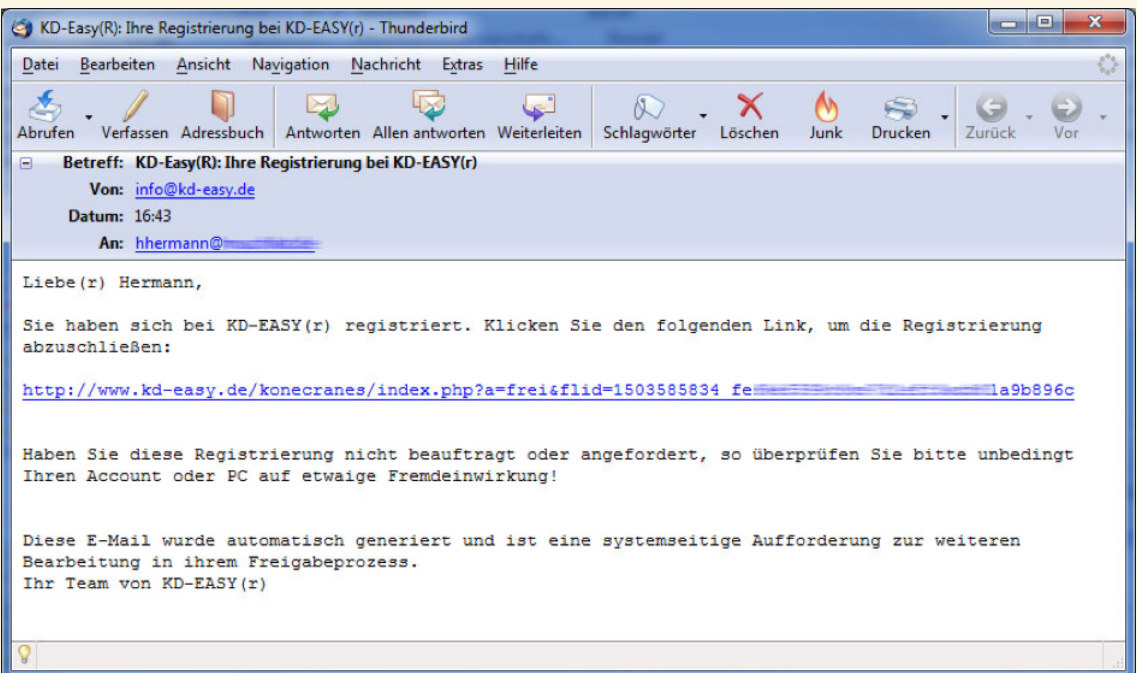

Bitte klicken Sie für den Abschluss der Registrierung auf den Link. Sie erhalten die Information, dass Ihr Zugang nun freigeschaltet ist:

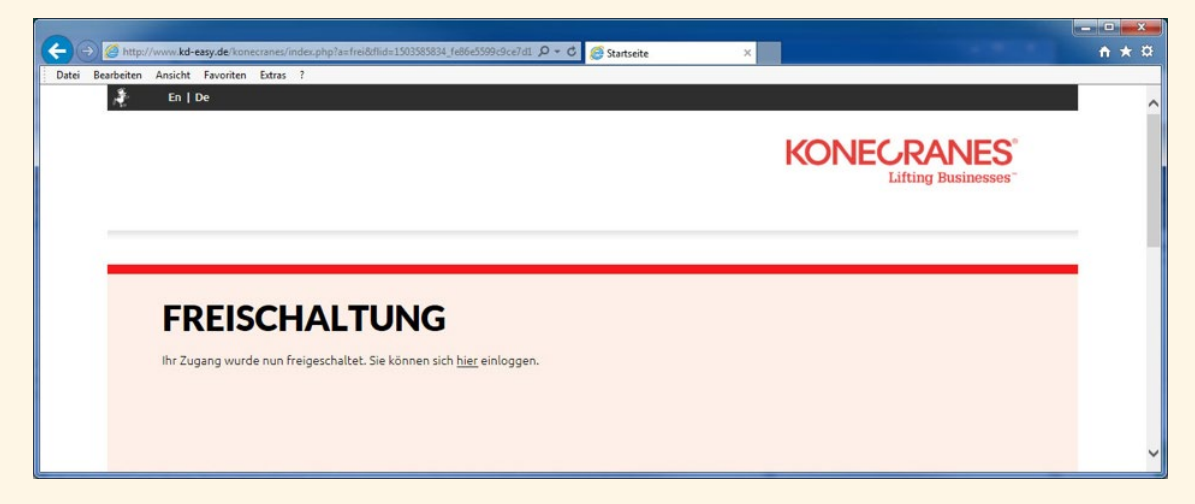

Sie können sich nun einloggen. Folgen Sie dem Link ("hier einloggen") oder nutzen später den Link, den Sie für das Portal bekommen haben (in unserem Beispiel http://www.kd-easy.de/konecranes/).

# KD-EASY®. powered by powered by

## <span id="page-8-0"></span>**Login**

Über den Freischalt-/Registrierungslink gelangen Sie auf die Startseite von KD-EASY®.

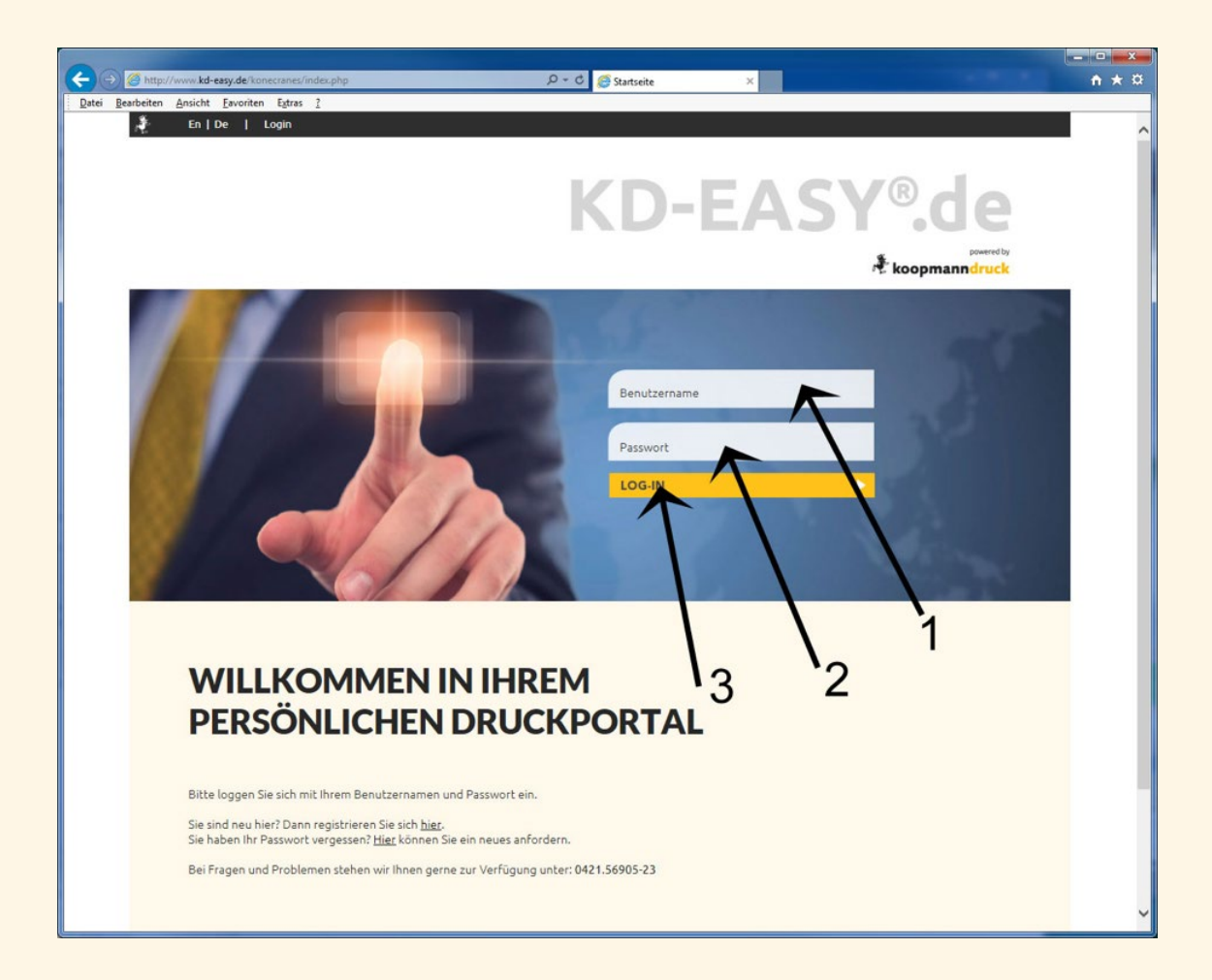

Geben Sie unter (1) Ihren Benutzernamen ein, unter (2) Ihr Passwort und klicken Sie anschließend auf den Button "LOG-IN" (3).

# KD-EASY®.d powered by<br>**koopmanndruck**

Wenn alles geklappt hat sind Sie nun eingeloggt und können mit dem Bestellprozess beginnen und Sie sehen eine ähnliche Darstellung wie folgt:

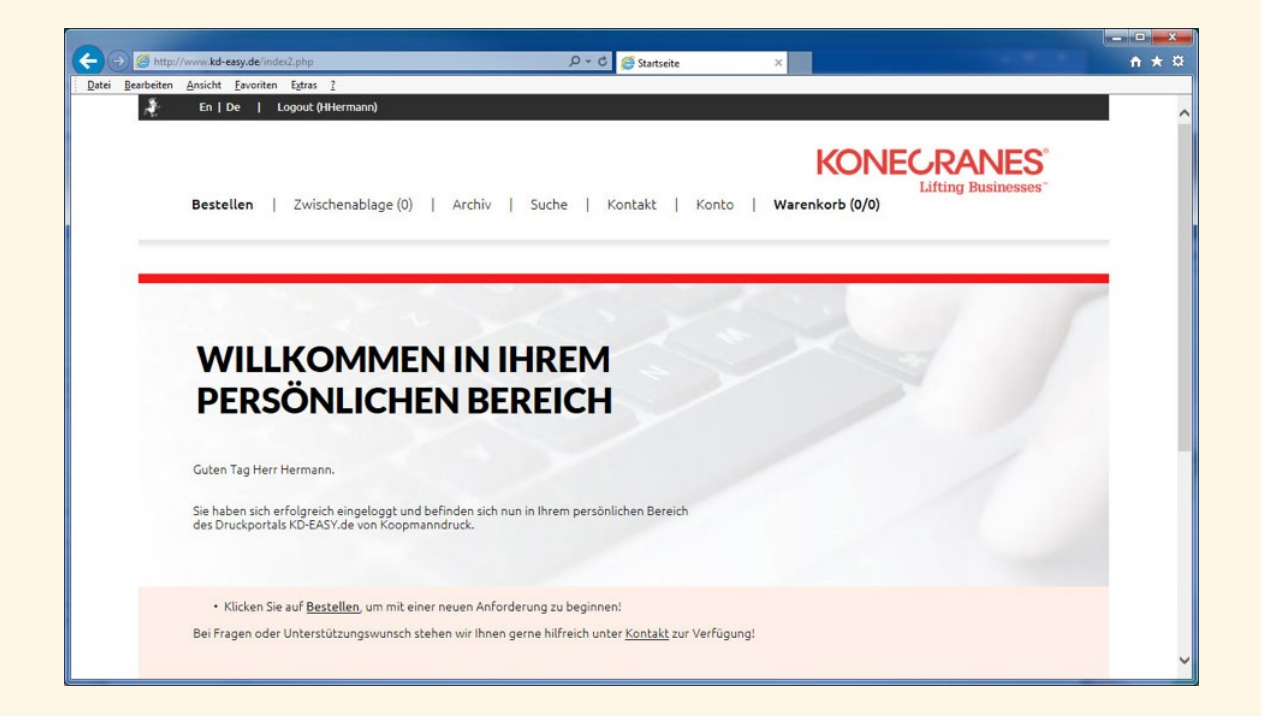

# KD-EASY®de

## <span id="page-10-0"></span>**Probleme mit der Registrierung**

Normalerweise bekommen Sie die Freischaltungsmail sofort zugesendet. In seltenen Fällen kann sich die Zustellung der Freischaltungsmail verzögern, z.B., wenn Ihre Firma bestimmte Mechanismen zur SPAM-Bekämpfung (wie das sogenannte "Greylisting") verwendet.

Sie können sich die Freischaltungsmail erneut zusenden lassen. Rufen dafür wieder den Registrierungslink auf, klicken Sie wieder auf den Registrierungshinweis und rufen Sie damit die Registrierungsseite nochmals auf.

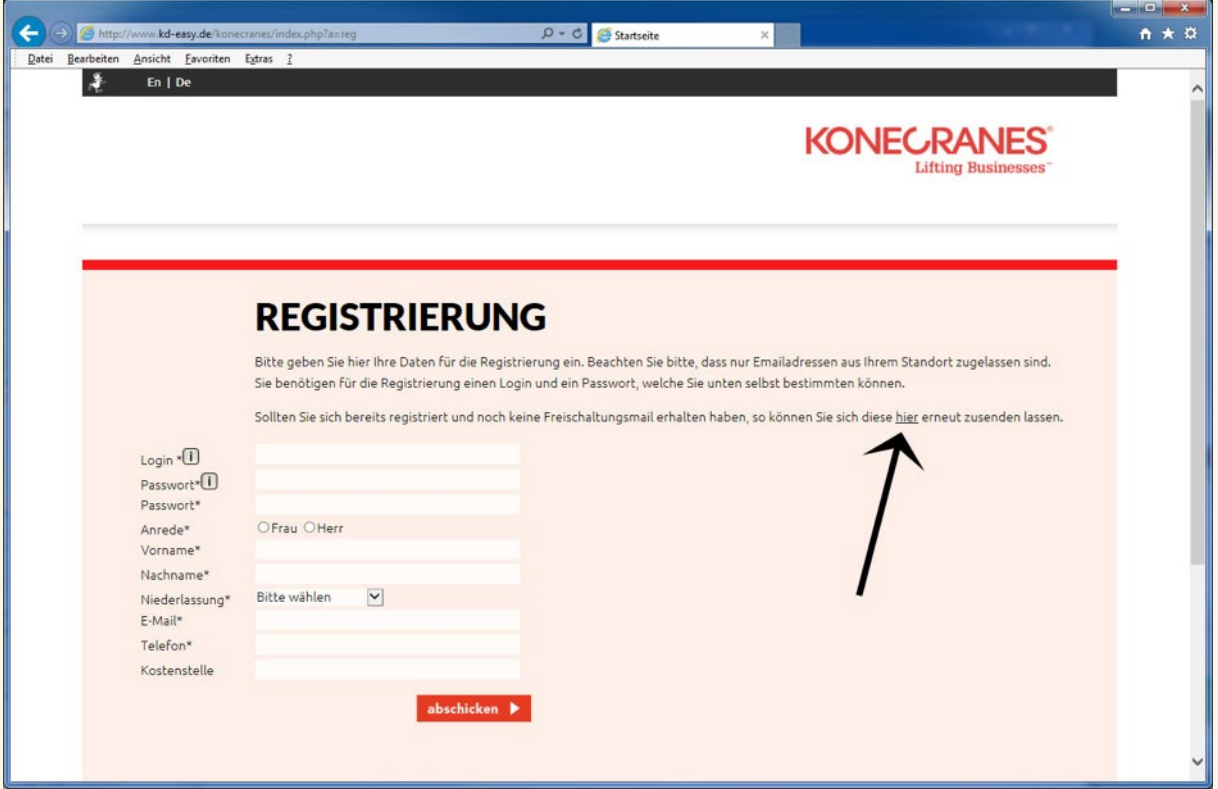

Klicken Sie auf das "hier" (siehe Pfeil) des Textes. Es öffnet sich ein neues Fenster.

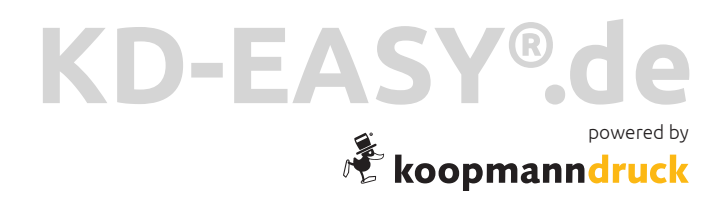

Geben Sie hier nun Ihre E-Mail-Adresse ein, die Sie bei der Registrierung angegeben haben:

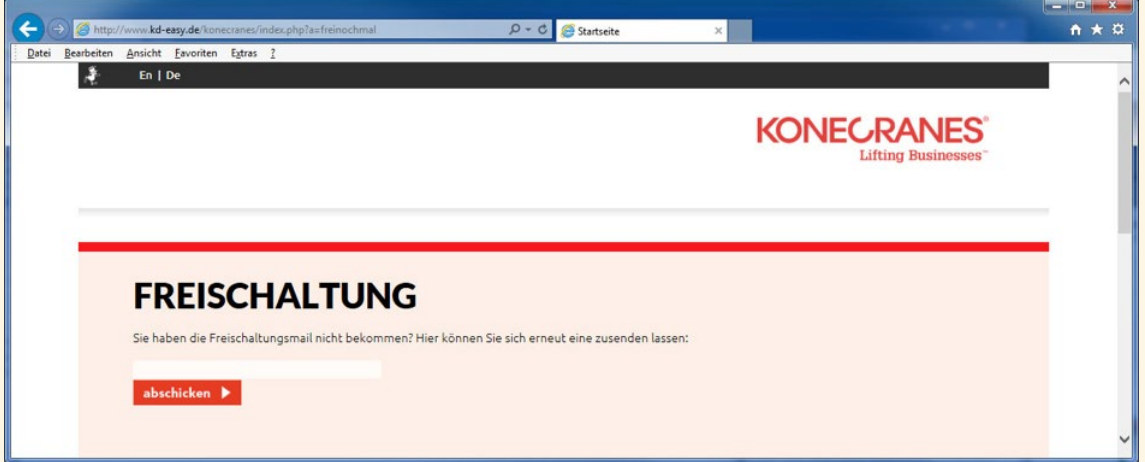

Die Freischalt-E-Mail mit Ihrer Registrierungsbestätigung wir Ihnen dann erneut zugestellt.

## KD-EASY®. **Red by** powered by

### <span id="page-12-0"></span>**Passwort vergessen**

Sollten Sie Ihr Passwort vergessen haben, können Sie ein Neues anfordern:

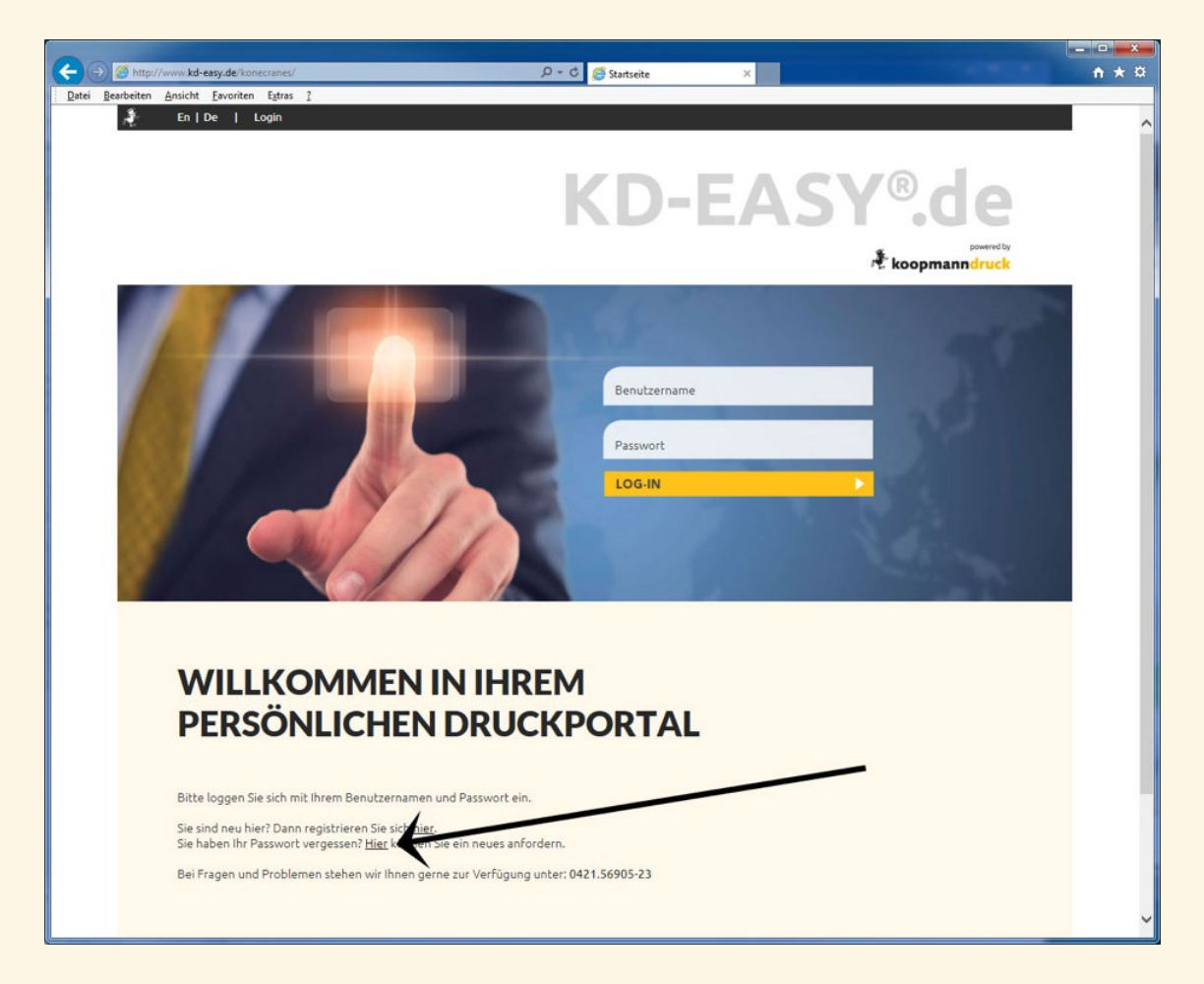

Klicken Sie hierzu auf das "hier" beim Pfeil auf der Startseite von KD-EASY®.

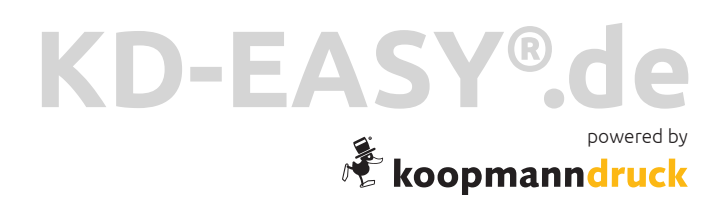

Sie können jetzt in das Eingabefeld nun Ihre Emailadresse eingeben und diese abschicken.

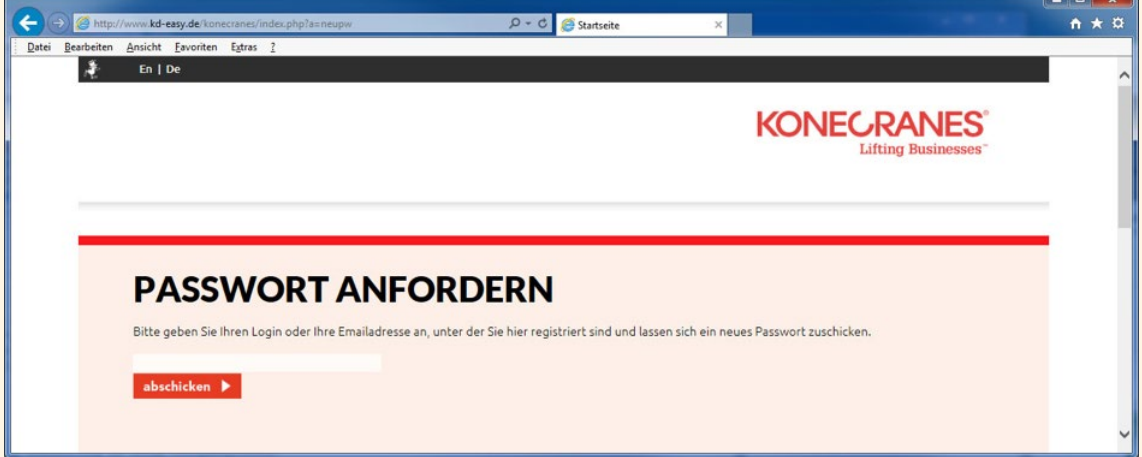

…haben Sie sich eventuell vertippt, dann erscheint folgender Hinweis:

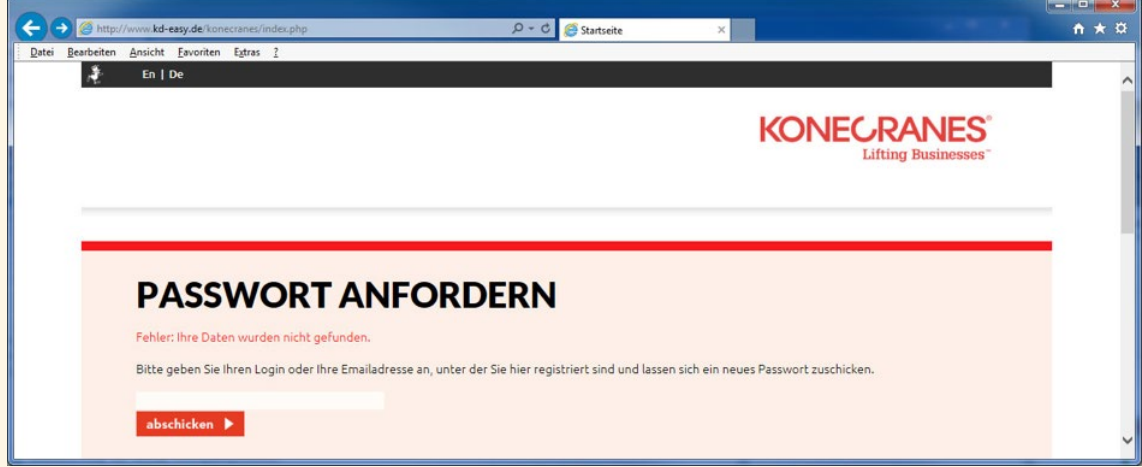

Wenn Sie sich sicher sind, dass die eingegeben Daten richtig sind und die Meldung erfolgt nach wie vor, dann setzen Sie sich bitte mit Ihrem Administrator in Verbindung! Entweder ist Ihr Konto nicht existent oder die genannte E-Mail-Adresse stimmt nicht mit der hinterlegten überein.

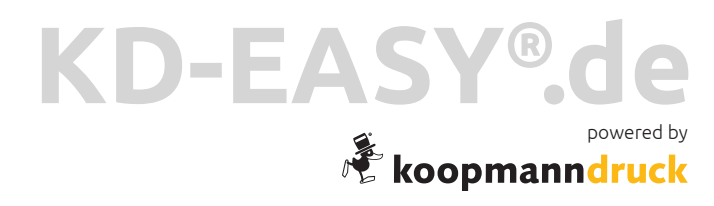

Wenn Ihr Zugang gefunden wurde, erscheint folgende Meldung:

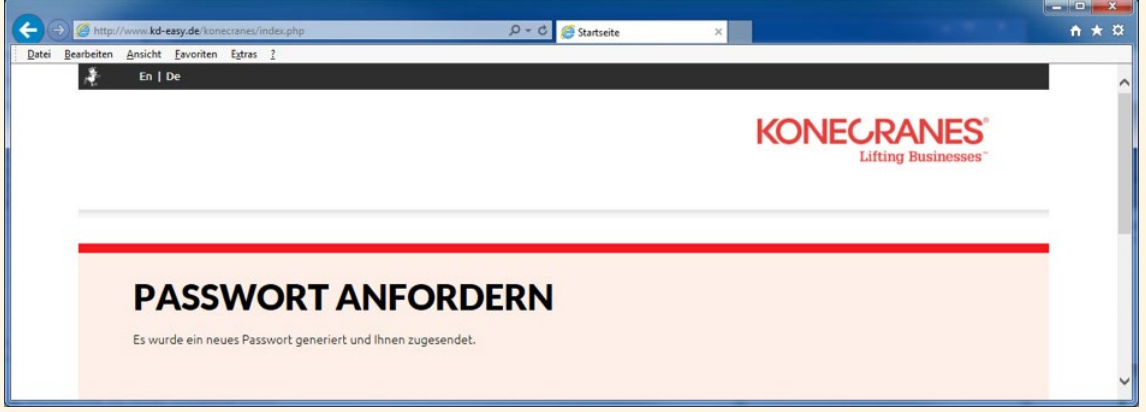

Außerdem bekommen Sie eine E-Mail:

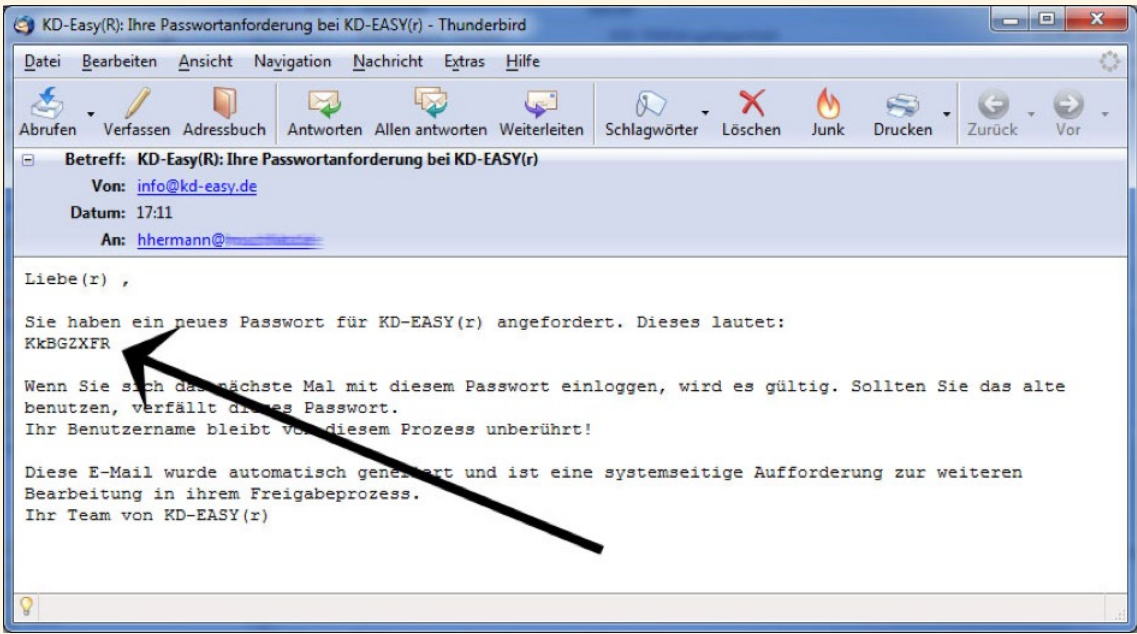

Gehen Sie zur Login-Seite und loggen sich mit Ihrem Login und dem neuen Passwort ein. Danach ist das neue Passwort gültig. Sollten Sie sich stattdessen mit Ihrem alten Passwort einloggen, verliert das neue Passwort seine Gültigkeit.

### **WICHTIG!**

**Wenn Sie ein neues Passwort angefordert haben, sollten Sie es nach dem Login ändern! (siehe: Passwort ändern)**

# KD-EASY®de

### **Passwort ändern**

Loggen Sie sich ein.

Klicken Sie dazu zunächst auf "Konto" (1) und dann auf "Passwort ändern" (2):

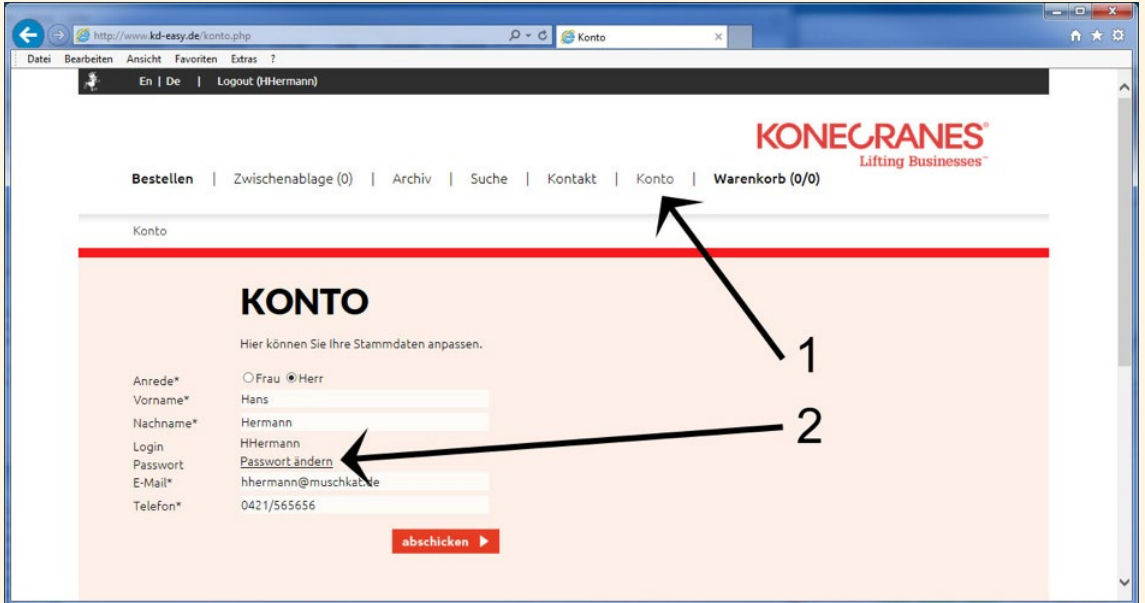

Es erscheint folgendes Formular:

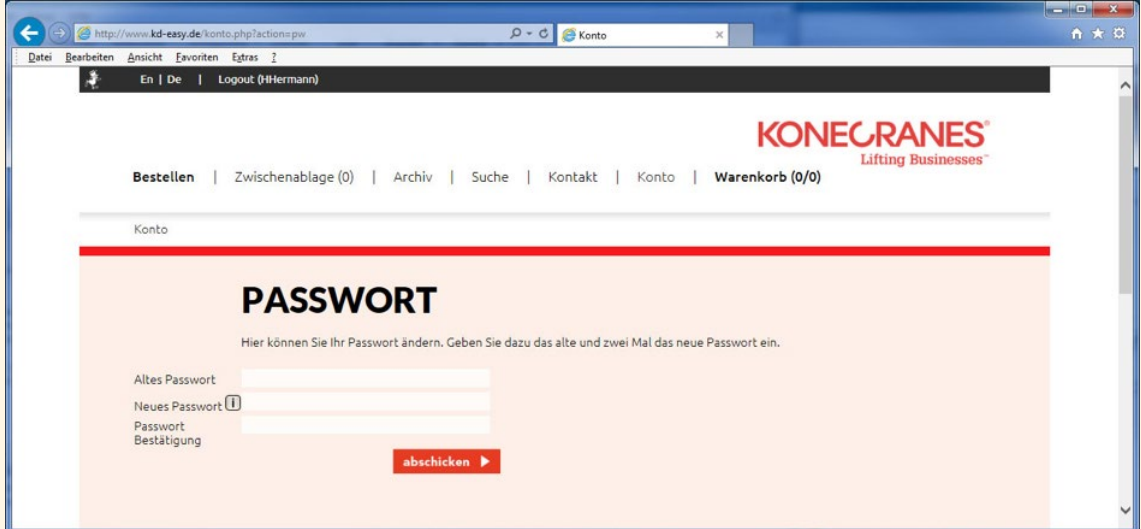

Geben Sie hier einmal ihr altes Passwort und zwei Mal ihr neues Passwort ein. Beachten Sie die Passworthinweise beim dem Infosymbol!

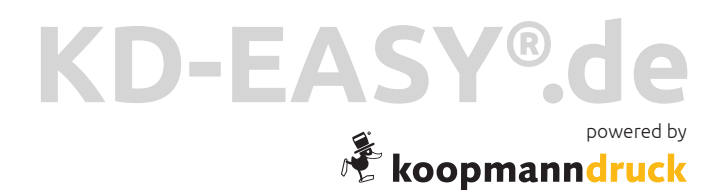

Nachdem Sie Ihr Passwort geändert haben, erscheint folgender Hinweis:

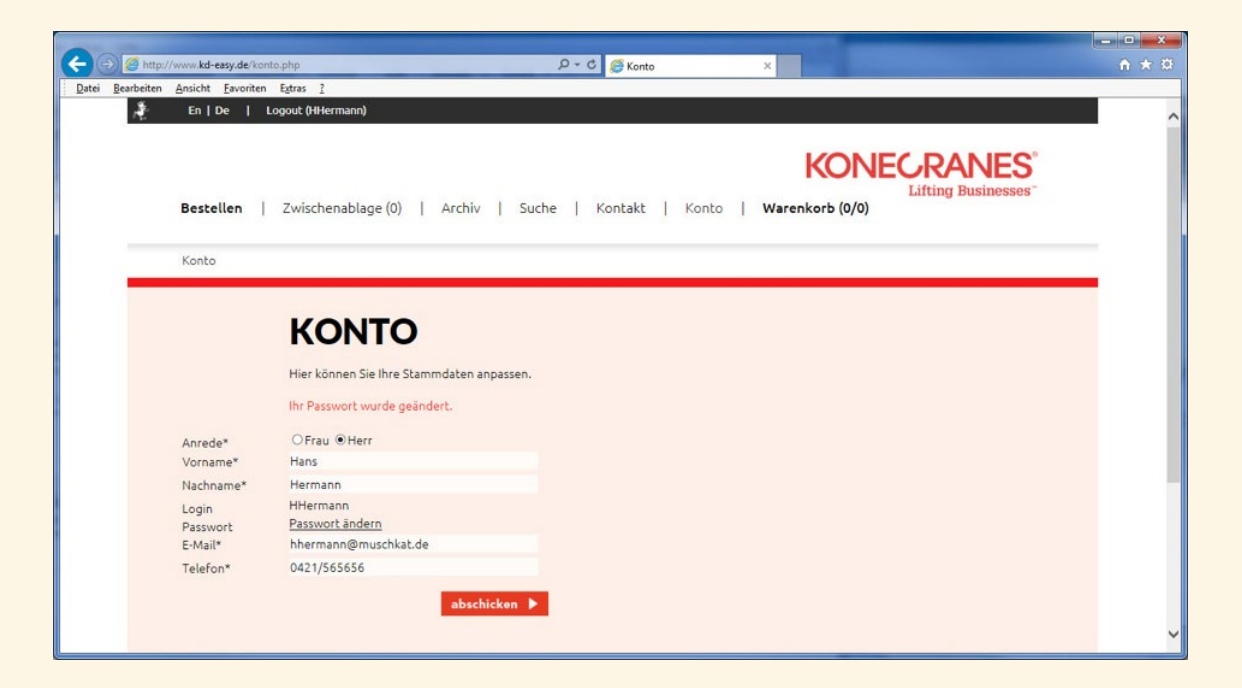

Außerdem erhalten Sie eine E-Mail mit einem Hinweis:

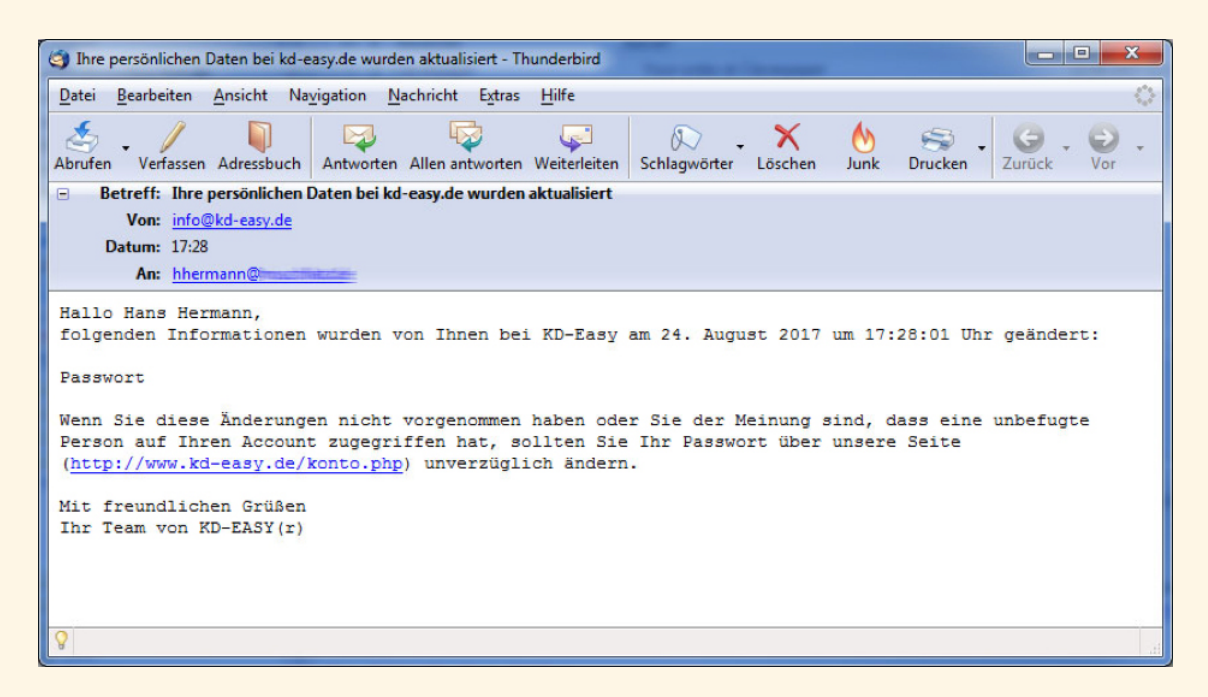

Eine ähnliche Mail erhalten Sie übrigens bei allen Daten, die Sie unter "Konto" ändern, damit Sie informiert werden, falls jemand Unbefugtes Ihr Konto ändert.

# KD-EASY®de powered by<br>**Roopmanndruck**

## <span id="page-17-0"></span>**Ausloggen**

Wenn Sie Ihre Aktionen soweit abgeschlossen haben, vergessen Sie nicht, sich auszuloggen:

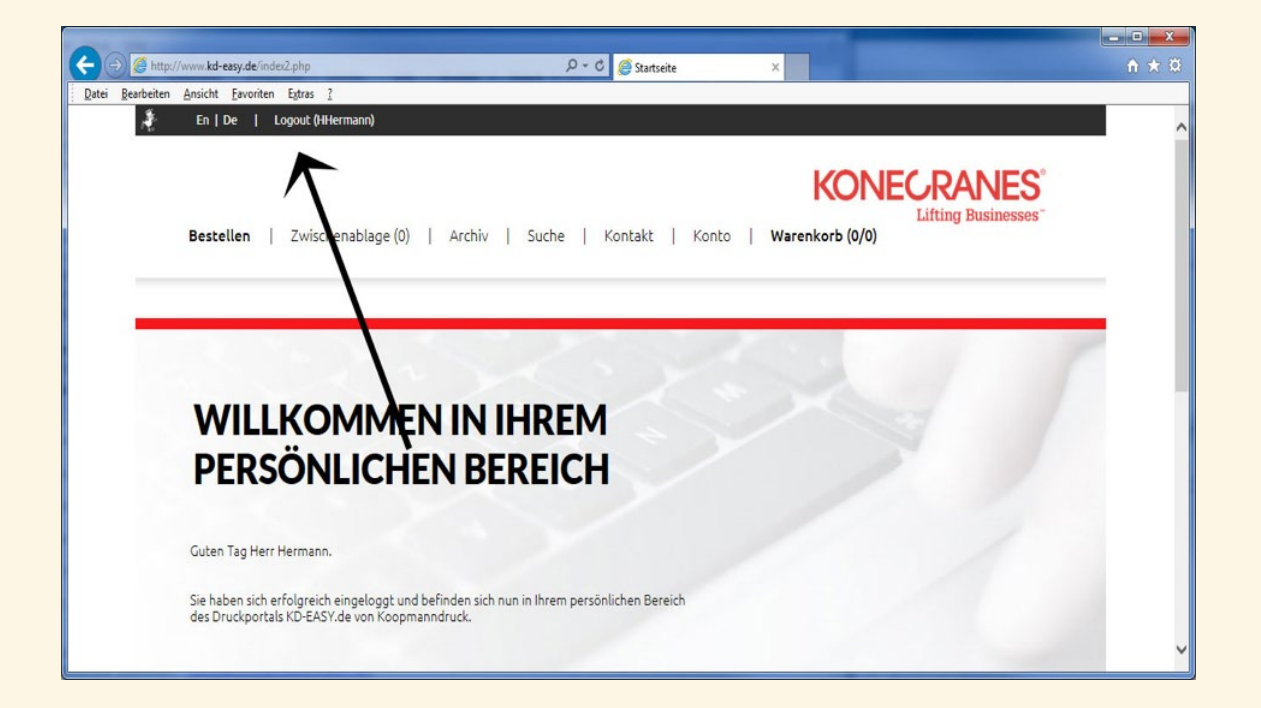

# KD-EASY® powered by<br>**koopmanndruck**

### <span id="page-18-0"></span>**Hinweise** (unbedingt beachten!)

Halten Sie Ihre Browser durch automatische Updates immer auf dem neuesten Stand!

Die Datensicherheit Ihrer Zugangsdaten obliegt Ihnen. Überwachen Sie in diesem Zusammenhang stets Ihren E-Mail-Eingang und prüfen Sie eingehende Nachrichten auf Ihre Authentizität zum von Ihnen initiierten Prozess.

#### Sie werden von uns niemals nach Ihrem Passwort oder Ihren Logindaten gefragt!

Sollten Sie dennoch von irgendeiner Seite (ggf. telefonisch oder per E-Mail) darauf angesprochen werden, so dürfen Sie davon ausgehen, dass dies NICHT von uns kommt!

Bitte informieren Sie uns bitte SOFORT über einen solchen Fall und leiten die entsprechende E-Mail/Information an info@kd-easy.de weiter. Danke!

Durch fehlerhafte Anwendung, Interpretation o. ä. der vorgenannten Beschreibung entstehende Probleme oder etwaige Schäden an/mit Ihrer Infrastruktur, PC oder Terminals, übernehmen wir keinerlei Haftung.

### Ihr Team von KD-EASY®

Kontakt unter: info@kd-easy.de